## **DESSIN 3 D ==> AUTODESK FUSION\_360 COURS 61 ==> Forme impossible**

Tutoriel réalisé en pdf d'une vidéo. Merci a son créateur https://www.youtube.com/watch?v=W-ViaAu5UXs

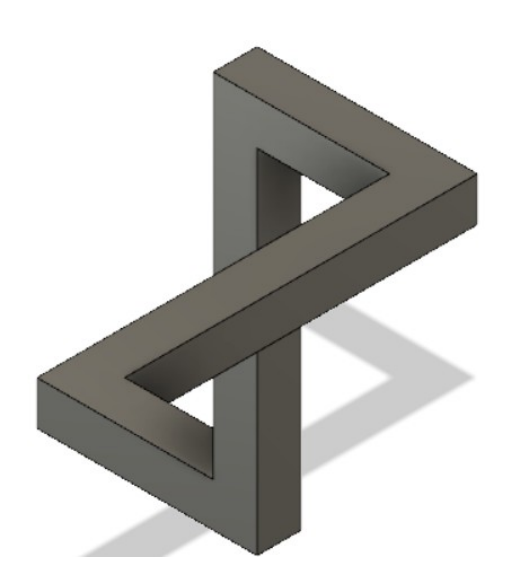

## 1) **Ouvrez** Fusion 360

- **Orientez** le plan de travail sur le plan AVANT
- 2) Créez une Nouvelle Esquisse ==> Profil
	- **Activez** la fonction Esquisse 3D

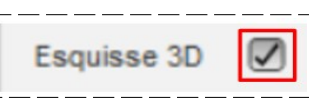

- **Orientez** le plan de travail en mode PERSPECTIVE
- **Dessinez** une ligne verticale sur l'axe Z
- **Dessinez** une ligne horizontale sur l'axe X
- **Dessinez** une ligne horizontale sur l'axe Y
- **Dessinez** une ligne horizontale sur l'axe X
- **Dessinez** une ligne verticale sur l'axe Z

## 3) **Cotez** les lignes

- $\circ$  Première = 35 mm
- $\degree$  Deuxième = 40 mm
- $\circ$  Troisième = 80 mm
- Quatrième = 40 mm
- $\circ$  Cinquième = 35 mm
- **Terminer** l'esquisse
- 4) **Créez** un Plan sur la trajectoire

• **Sélectionnez** Construire / Plan le long de la trajectoire

- Chemin = **Cliquez** sur le centre des axes
- **OK**
- 5) **Créez** une Nouvelle Esquisse ==> Forme
	- **Sélectionnez** le plan
	- **Dessiner** un Rectangle centré
		- $\circ$  Longueur = 10 mm
	- $\circ$  Hauteur = 10 mm
	- **Terminer** l'esquisse
	- **Faites pivoter** le plan de travail

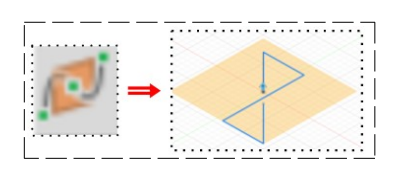

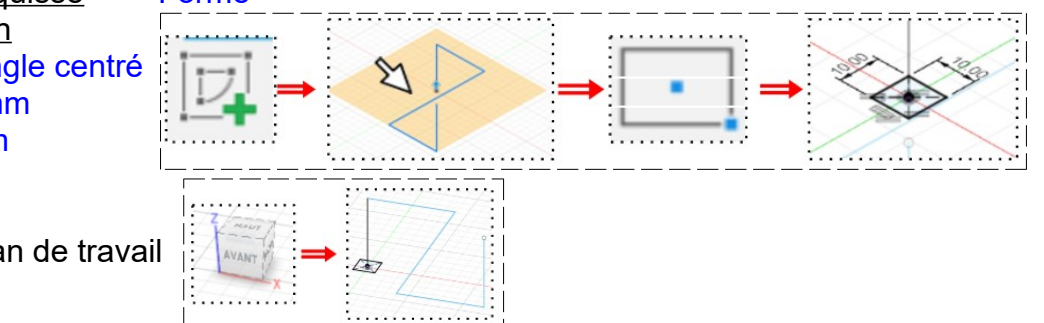

## **DESSIN 3 D ==> AUTODESK FUSION\_360 COURS 61 ==> Forme impossible**

- 6) **Faites** un Balayage
	- **Sélectionnez** la fonction Créer / Balayage
		- Profil = **Sélectionnez** l'esquisse
		- Chemin = **Sélectionnez** le Profil
		- Opération = Nouveau corps

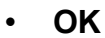

- 7) **Faites** un Chanfrein aux extrémités
	- **Sélectionnez** l'outil Modifier / Chanfrein
		- Arêtes = **Sélectionnez** le segment interne de la branche droite et le segment interne de la branche gauche
		- Distance = 10 mm
	- **OK**

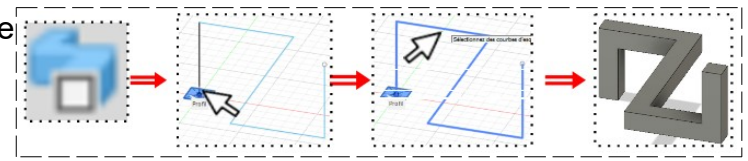

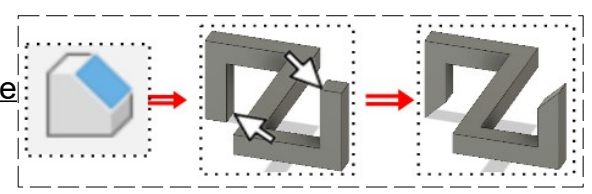

**NOTA:** Afin d'obtenir la forme (illusion) de la pièce, il suffit d'orienter le plan de travail en mode **Perspective** 

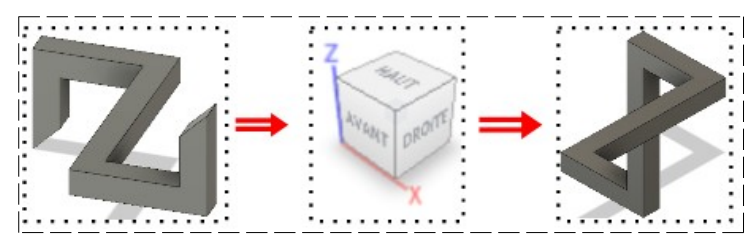

- 8) **Exportez** le fichier Forme impossible.f3d dans votre dossier Essais
- 9) **Fermez** Fusion 360 **sans l'enregistrer**